# **RASCI – BI Tool User Manual for Assessment Agency**

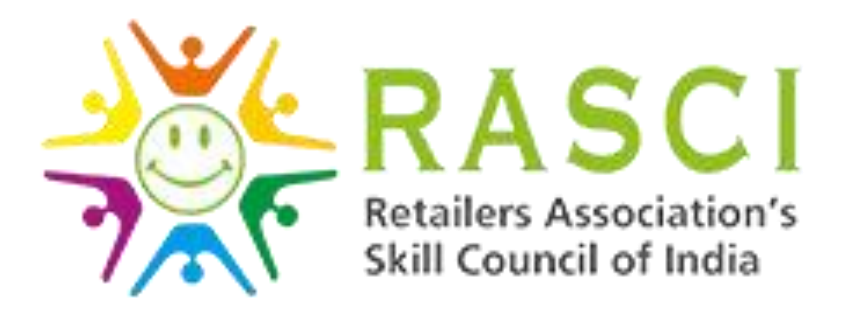

**Date: 18-07-2017**

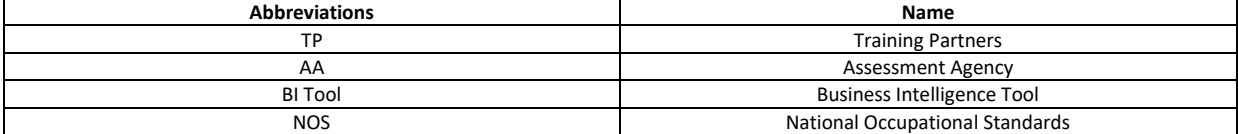

#### **Log in to RASCI BI Tool**

1) Browse the url mentioned below to open RASIC BI Tool.

<http://bi.rasci.in/login.aspx>

Log in page look like.

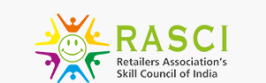

**Business Intelligence Tool** 

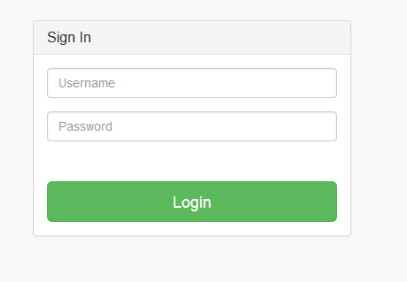

- 2) Enter your "Username" and "Password" provided to you by RASCI and click "Login" button.
- 3) After successfully logging in, below given page shall be opened.

## Assessment Agency Functions

## **View Assigned Batches**

Once RASCI assign the batch to AA, Agency can upload the results. After Login with AA credentials Agency can access the below screen to view assigned batch details

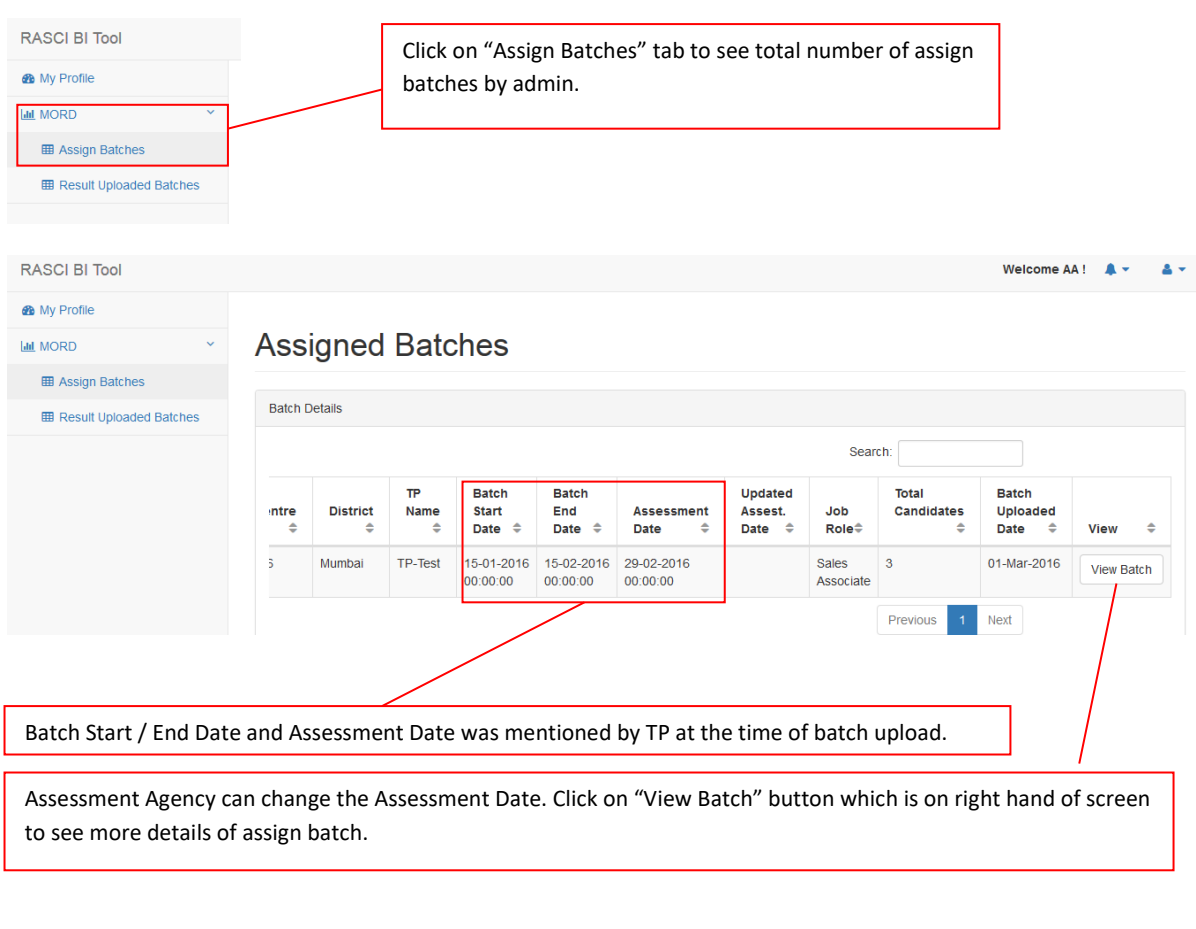

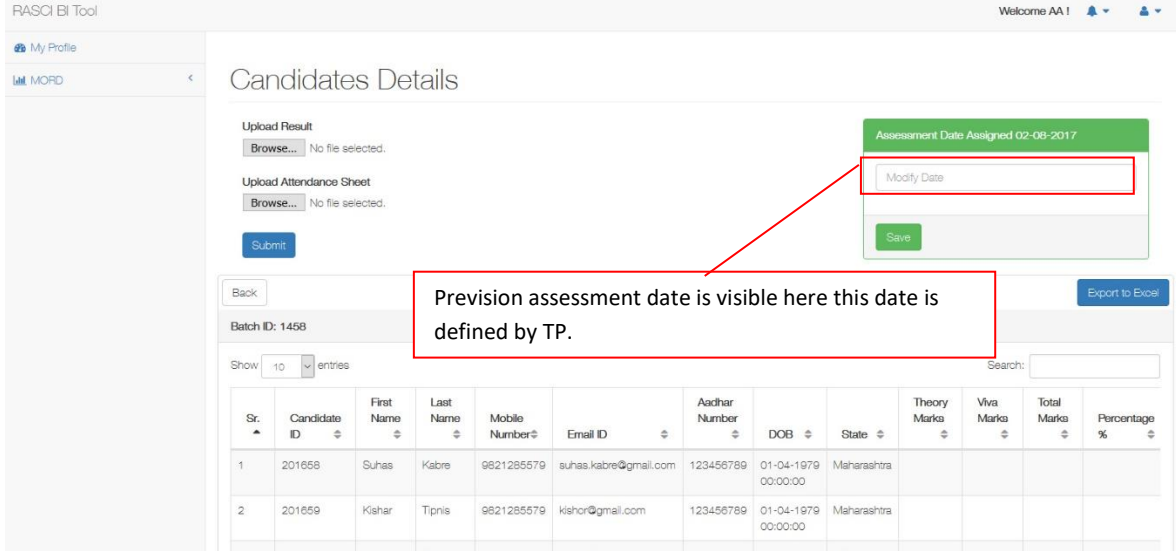

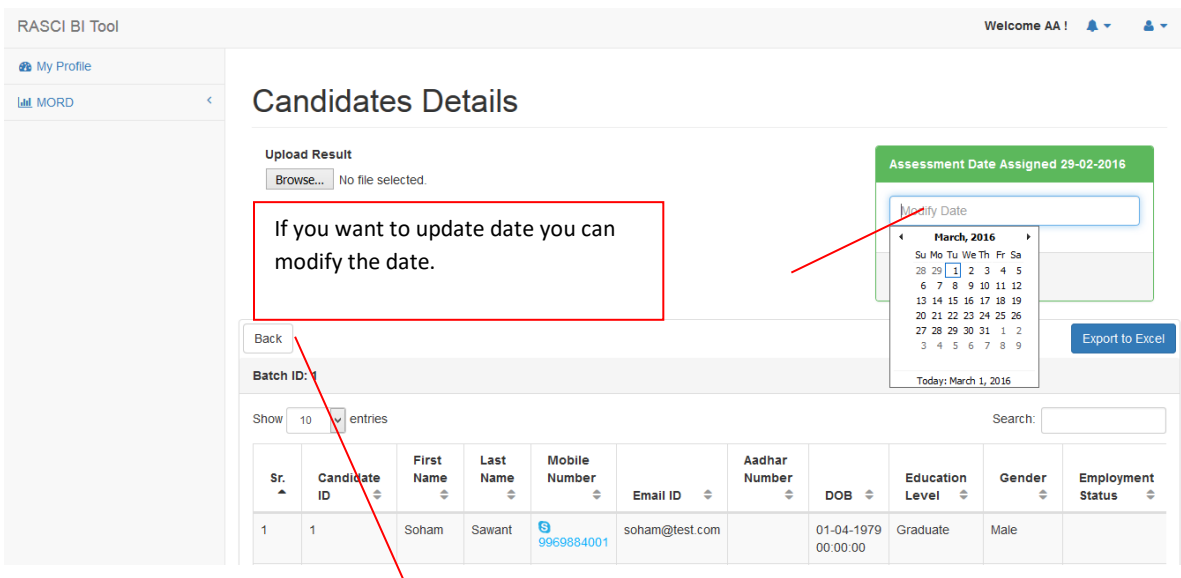

Click on back button to check modified "Assessment Date"

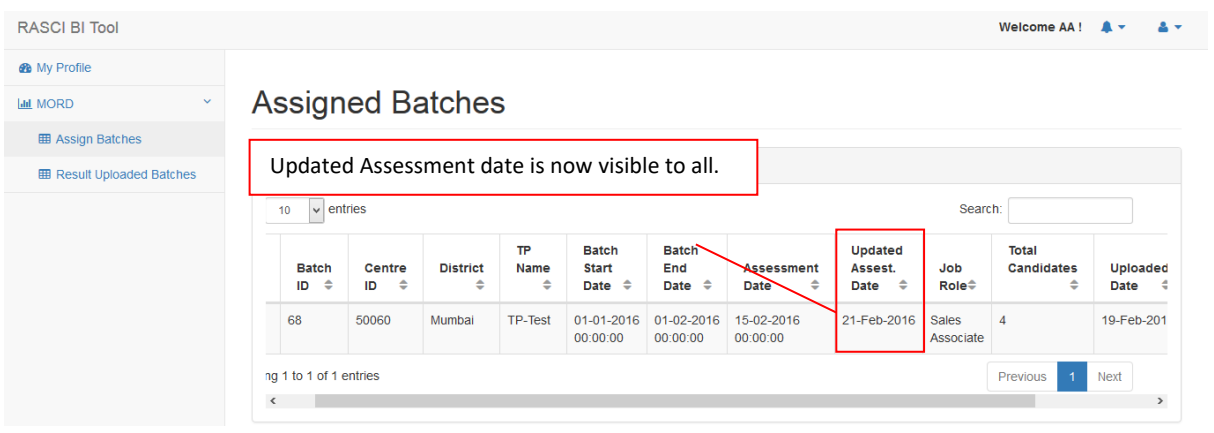

#### Updated Assessment date is now visible to RASCI Admin

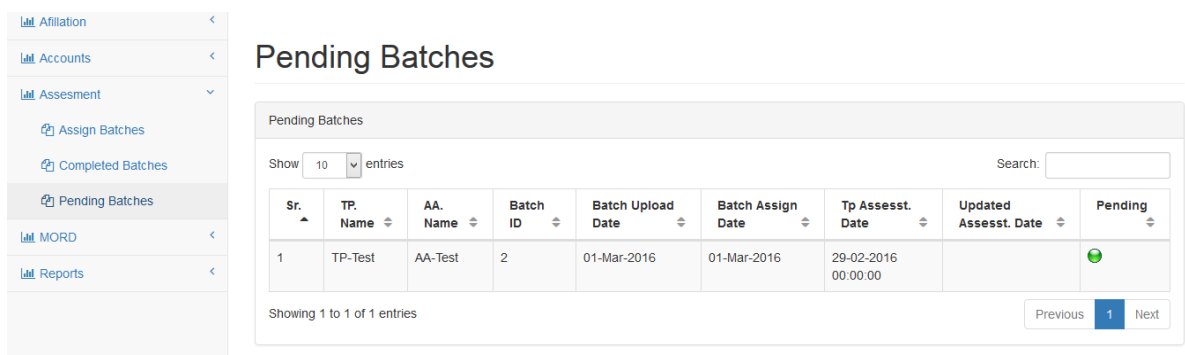

### **Upload Results**

Unique Batch ID & Candidate ID given by SDMS is very important while uploading results.

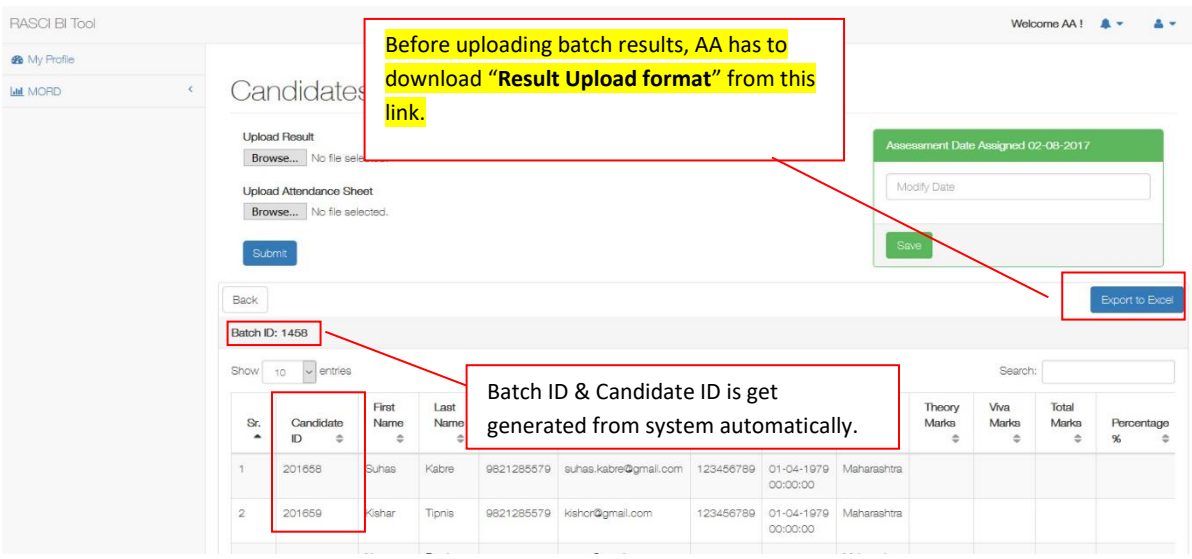

**For MORD scheme system will auto generate Batch ID & Candidate ID.**

AA has to download the batch detail format which auto generates batch id, candidate id, candidate name etc. AA has to fill only marks column. On the basis of marks obtained system will calculate pass and fail status. If candidate is absent, **put blank column in template. Result will show as "NA" Not appeared as status.**

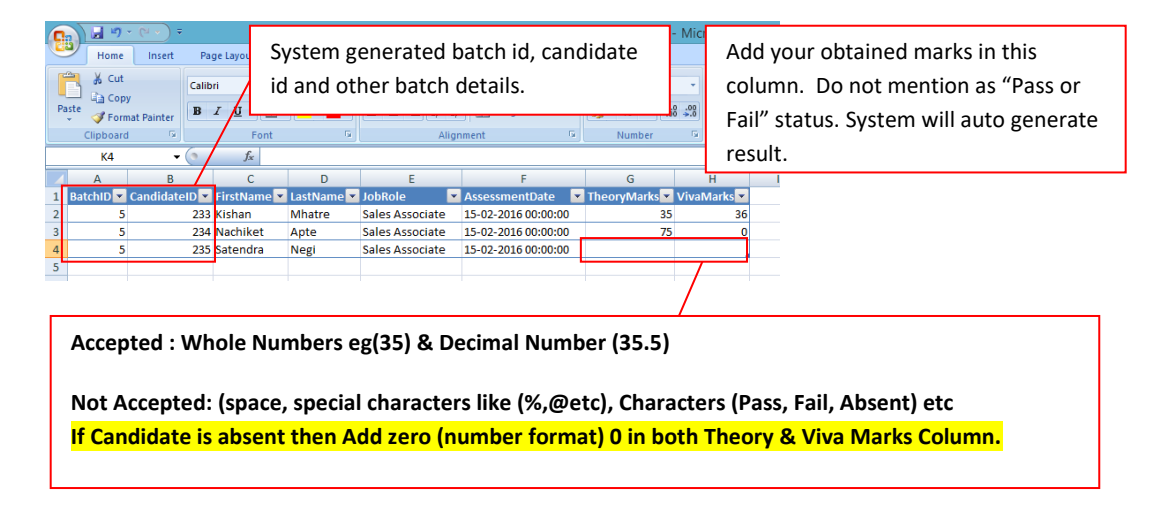

#### **Theory Marks: 0 & Viva Marks : 0 = Not Appeared**

Theory Marks: 0 & Viva Marks : 1 = Fail Viva Marks: 1 & Theory Marks: 0 = Fail

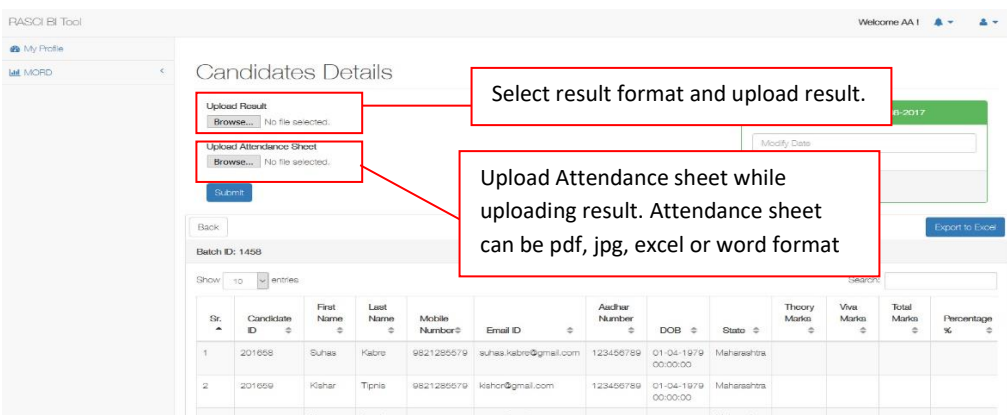

 Result is not viewable unless AA uploads in right format. Theory Marks & Viva Marks is very important while uploading results.

Once Result is uploaded, it will be visible to "Result Uploaded Batches" tab.

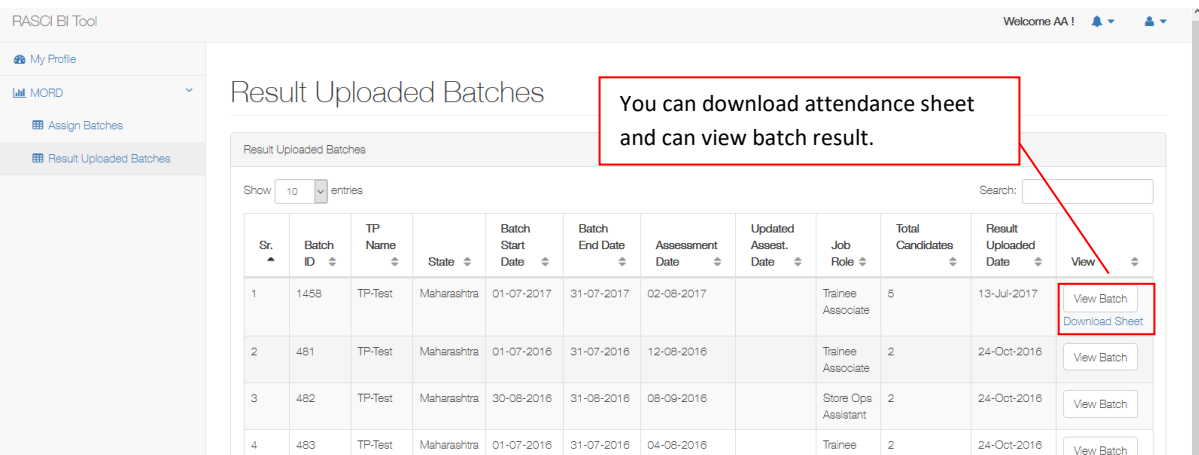

Now you can view Candidate Result.

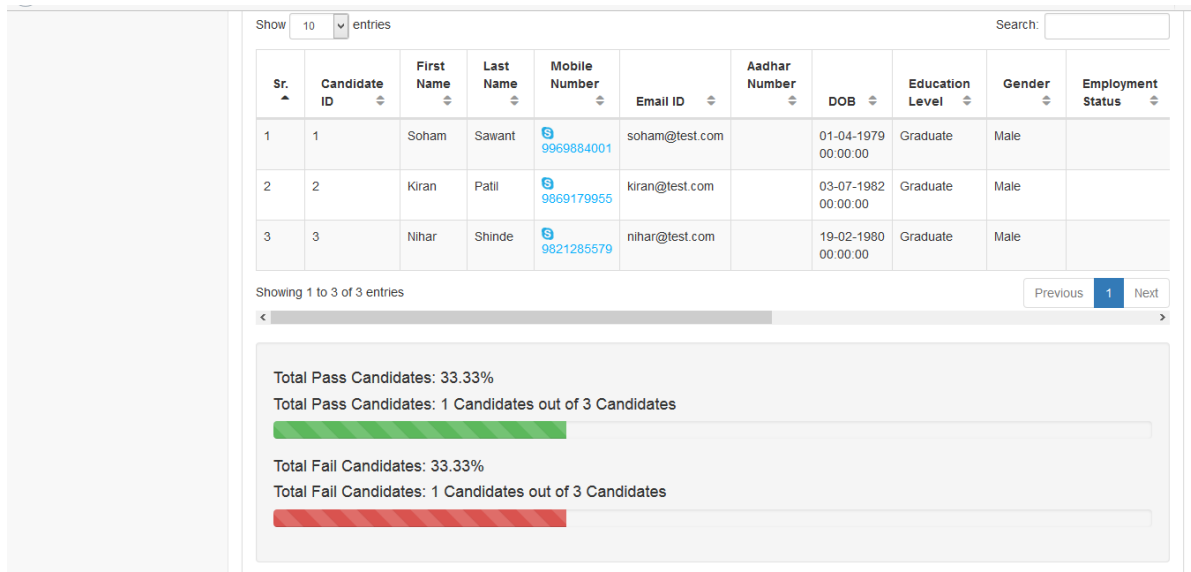

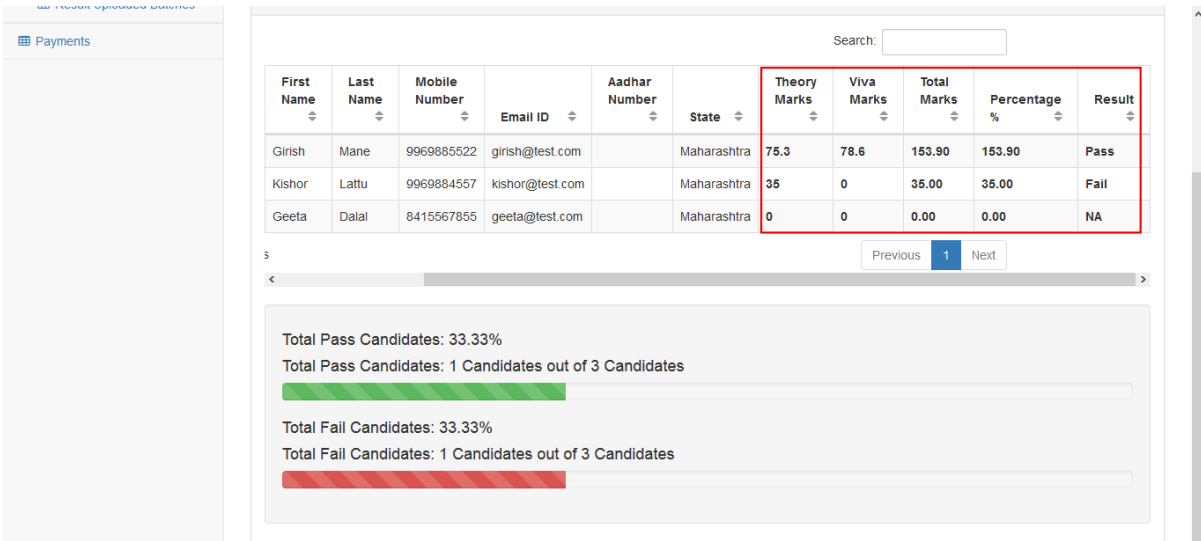

Once Result is uploaded you can view total number of pass and fail candidate.

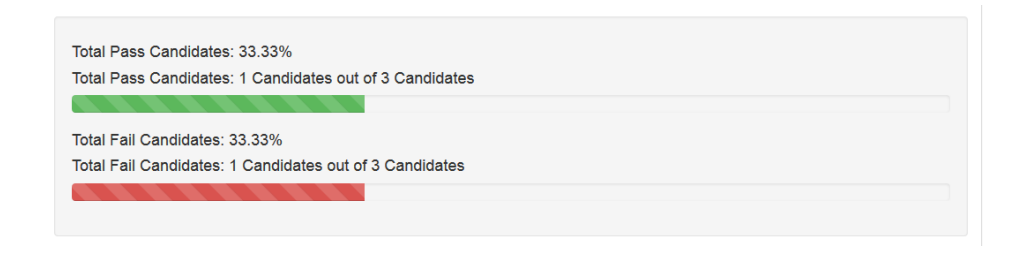

**For any technical support contact below.**

**Email [: amol.rane@asrworld.in](mailto:amol.rane@asrworld.in) Mobile: +91 9969884001**